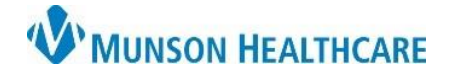

Cerner Ambulatory RevCycle **EDUCATION**

つ Appoi

**&** Kiosk Dashboar

Revenue Cycle - Cross Venue Clinical Experience - Pat

**A** Patient Tracking 23

 $\overline{\phantom{a}}$  $\mathbf{Q}$ 

File View Task Help Search by Name

**Summary:** Follow the steps below to add a patient dismissal.

**Support:** Ambulatory Informatics at 231-392-0229.

## **Adding Patient Dismissal**

- 1. **Type** patient name in the search box and hit enter.
- 2. Locate the correct patient and **click** Select.

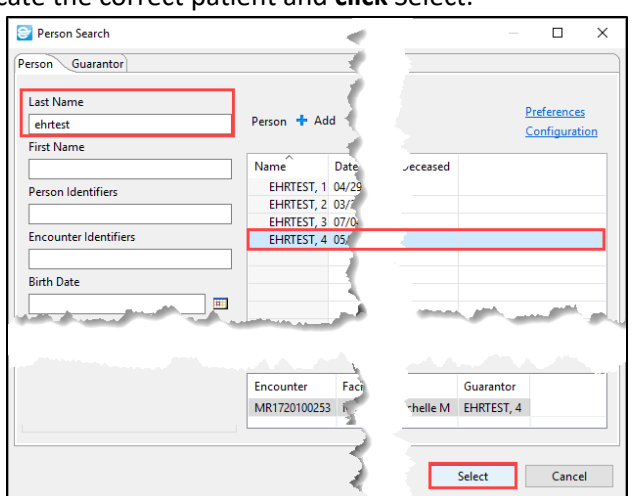

- 3. In the patient's chart, **click** on green pencil to modify.
- 8 Images  $Q$  is a second  $\mathbb{R}$  $\Box$ Demographics & Patient Relationships Guarantor In Patient (Relationships Guarantor (Insurance Legal Forms Alerts) Alerts **Process Alerts** B **Dismissals** Modify **O** Remove  $+$  Add

5. Dismiss by Facility as shown or by Provider.

4. Navigate to Alerts tab.

a Fill out the required information.

dismissal.

b **Click** OK.

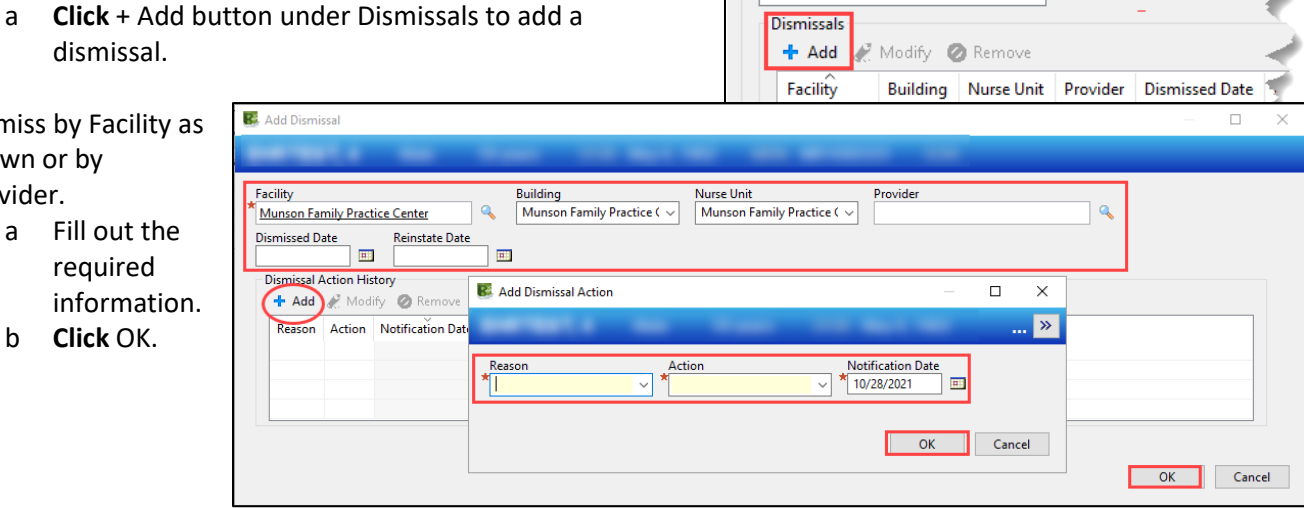